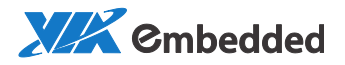

## QUICK START USER MANUAL

# MagicView SaaS

6.0 Plus

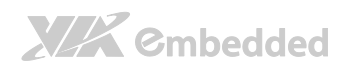

## Revision History

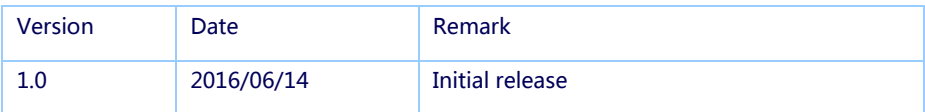

MagicView Plus 使用手册

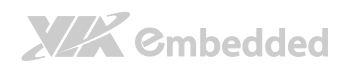

### **Table of Contents**

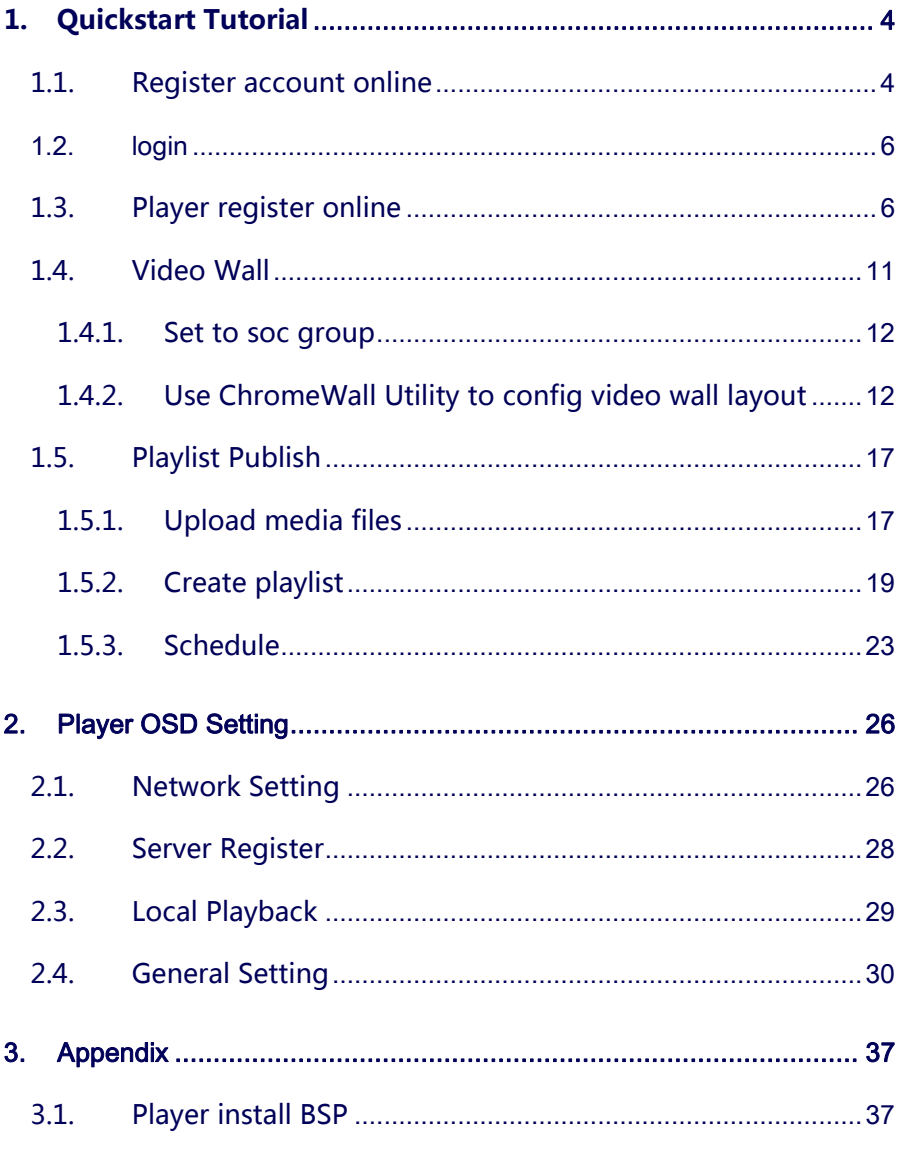

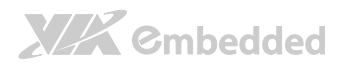

## <span id="page-3-0"></span>1. Quickstart Tutorial

This section demonstrate the process of registering account and player, creating and publishing a playlist which allows you to quickly master the main process of designing and publishing.

MagicView Plus 使用手册

## <span id="page-3-1"></span>1.1. Register account online

Step 1. Open web browser and input the URL of Portal. Such as "http://tw.viamgv.com"

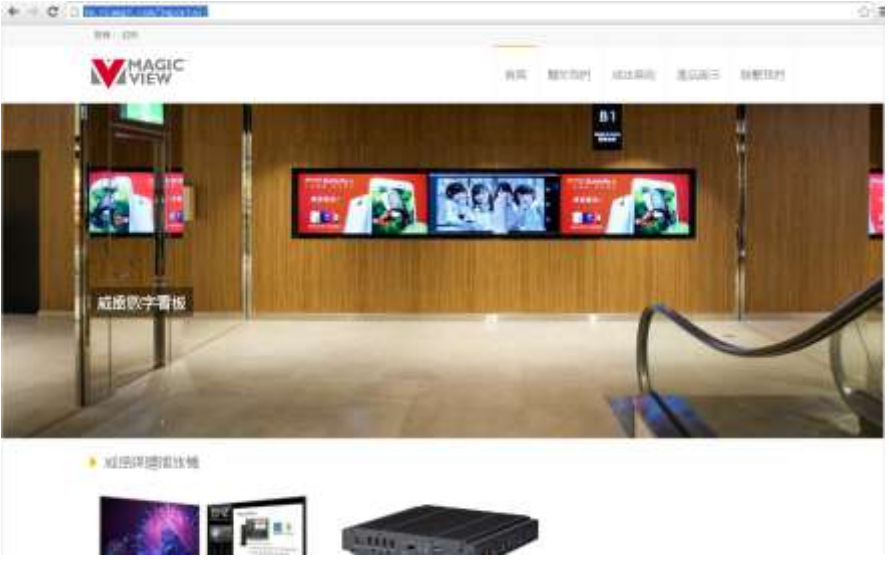

Step 2. Click "Register" button:

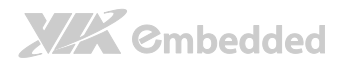

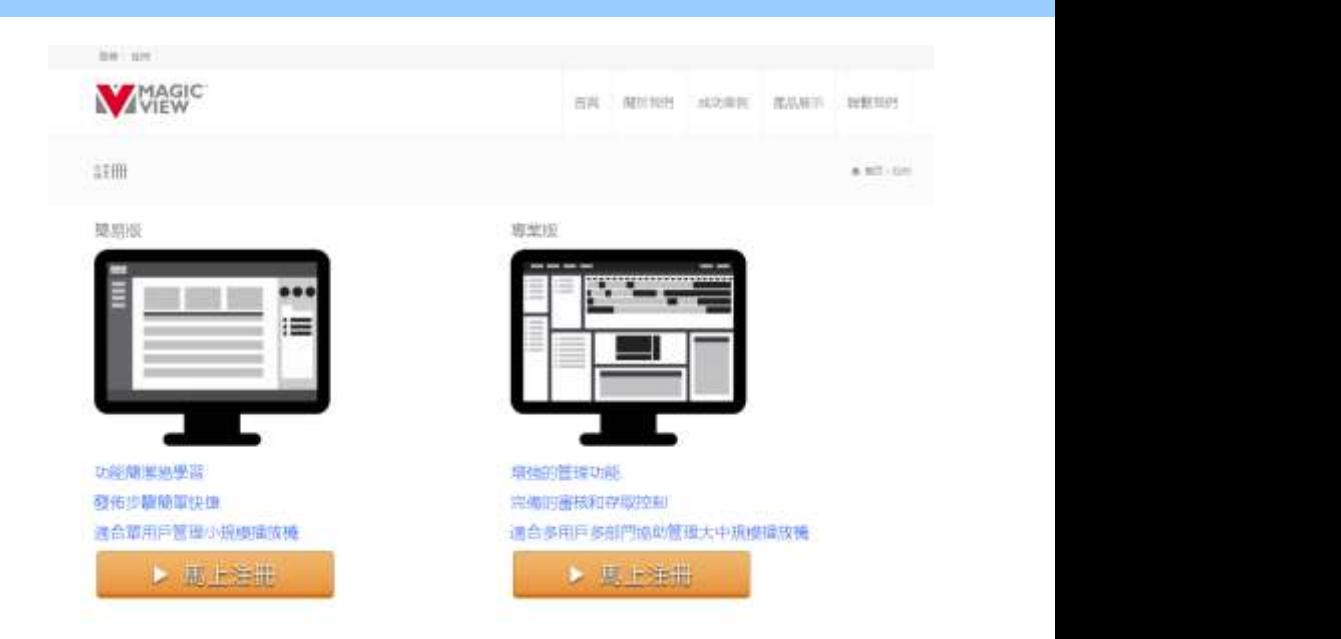

#### Step 3. Choose the type as Plus andclick button "Register Now!" :

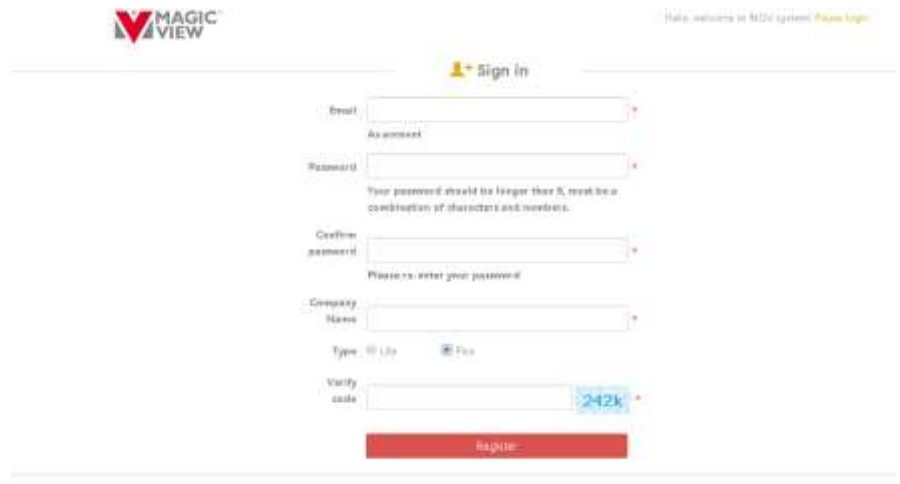

English State Community and STIRES

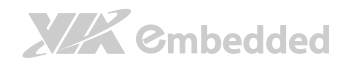

Step 4. Fill in the information, "\*" as required. Click "Register" and the system will send the activation mail to registered mailbox. Users need to activate before login.

MagicView Plus 使用手册

### <span id="page-5-0"></span>1.2. Login

Click "login" in the portal home page, enter the user name, password and authentication code.

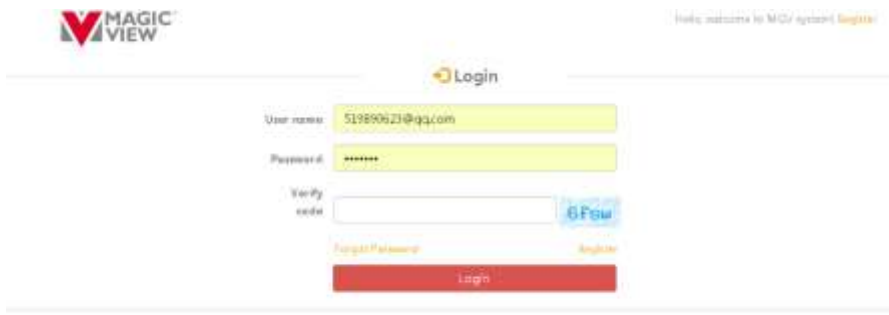

<span id="page-5-1"></span>Enrich(FoB2016 VIA Trafessival condition) ALIOP 1205444

## 1.3. Player register online

Step 1. Ensure that the network can be connected to the cloud, and to ensure that the firewall can access tw.viamgv.com. Connect player power and network cable, bootup system and the QR code will display in the screen:

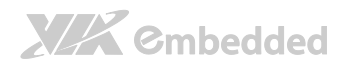

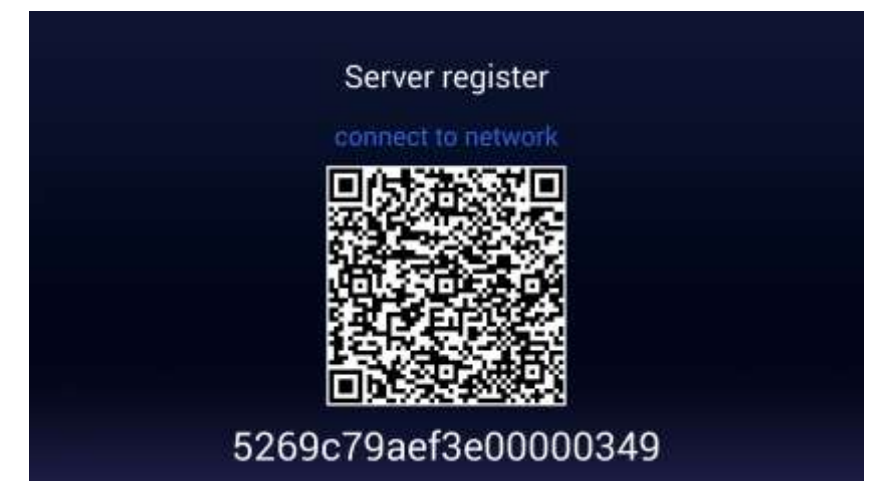

Note:

The default server address is **tw.viamgv.com**. If you modify the URL, use the keyboard hotkey to evoke OSD menu, and set general attributes:

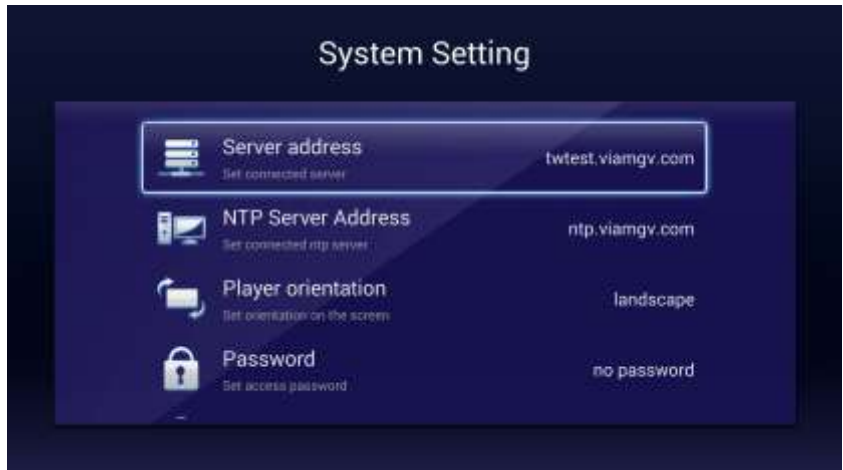

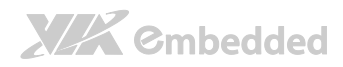

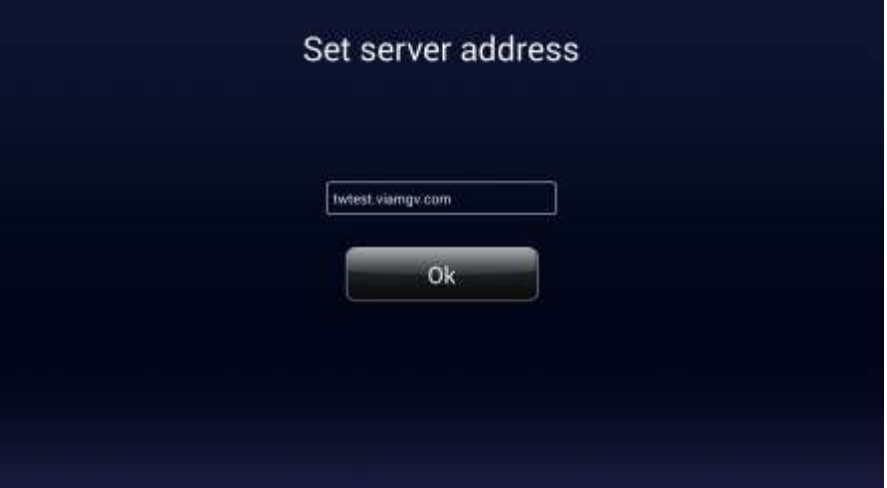

After the modification, press the "Q" key to return to the first level last page and click on "server registration" to return to the player registration page.

Step 2. Ensure that the phone is online and scan the QR code, it shows the player registration screen:

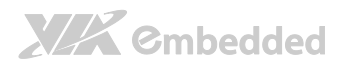

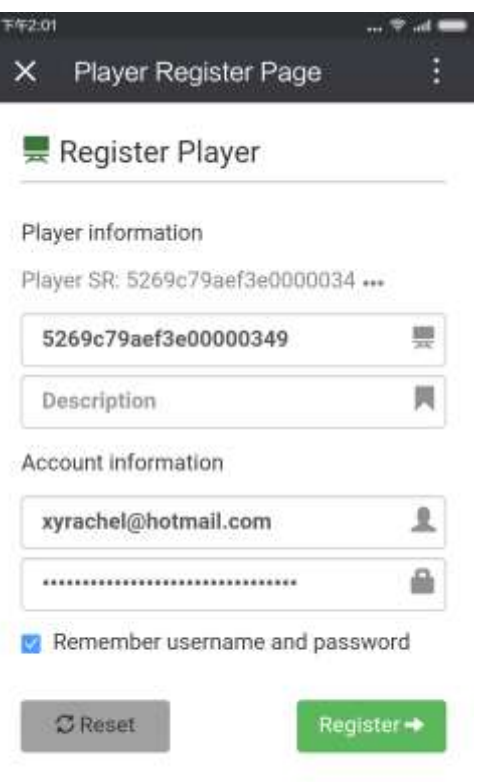

Step 3. Users need to fill in the account and password, click "register" button, it will show:

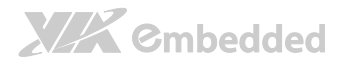

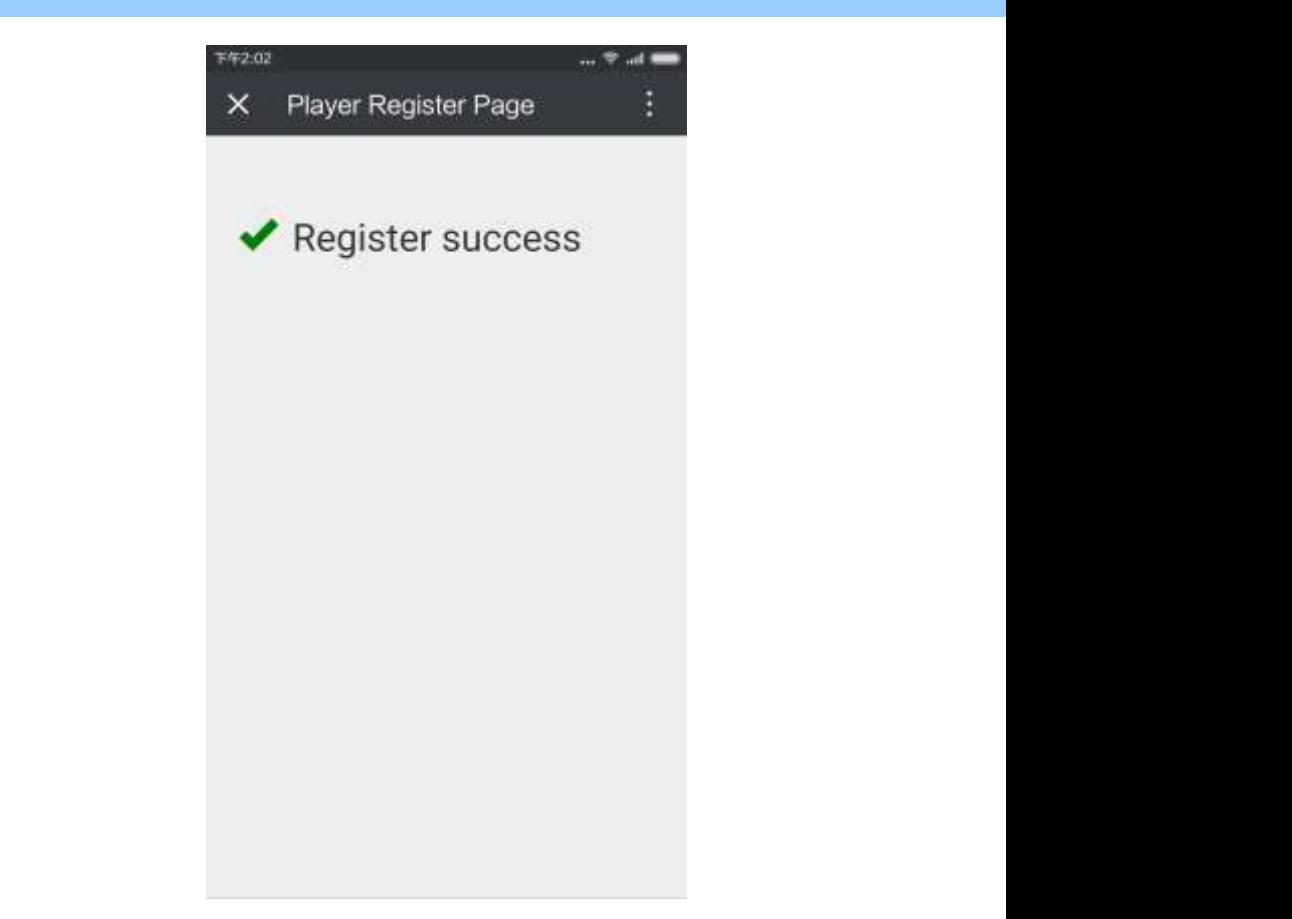

Now, the player will display the registered information:

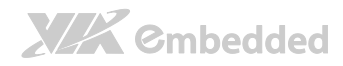

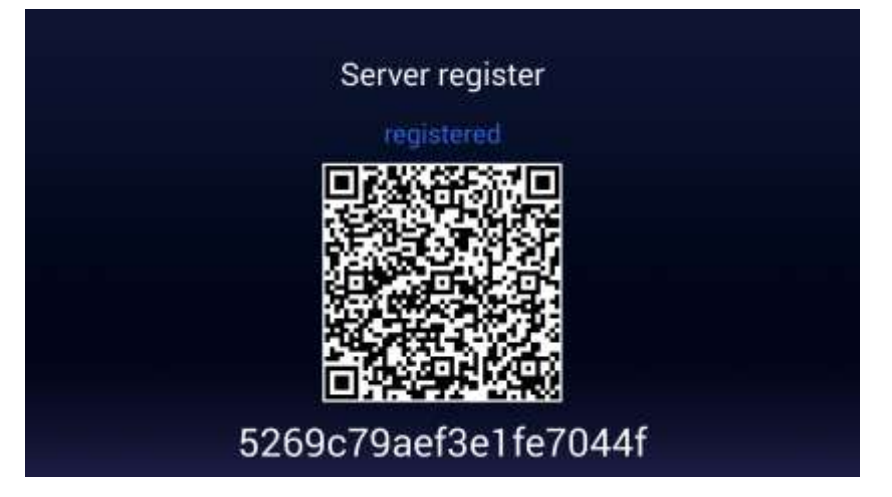

After login SAAS with this account, users will find this player has been located in Android default group.

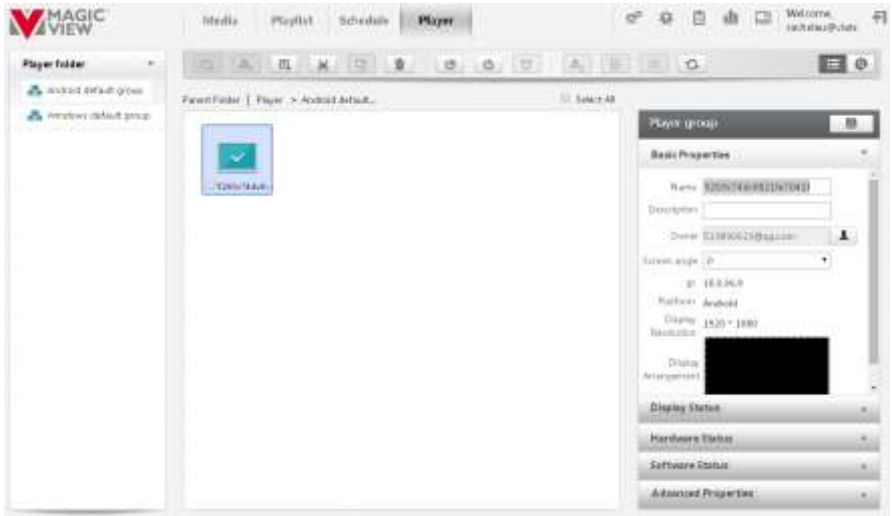

## <span id="page-10-0"></span>1.4. Video Wall

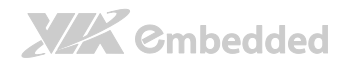

## <span id="page-11-0"></span>1.4.1. Set to SOC Group

Before designing layout, creating and publishing playlist, users need set the players as soc group.

MagicView Plus 使用手册

- Step 1. Create new group;
- Step 2. Move the players from Android default group to new group.

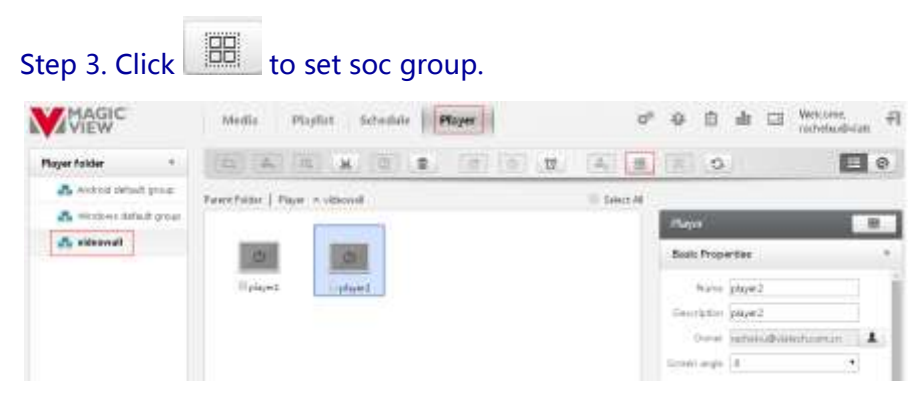

After combination, users can find only master client on the page.

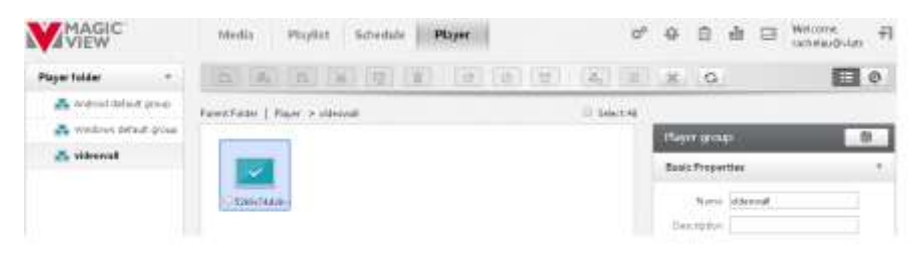

## <span id="page-11-1"></span>1.4.2. Use ChromeWall Utility to config video wall layout

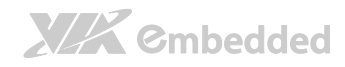

Step 1. Install and run ChromeWall Utility. Click "Connect" icon at the top left of the window.

MagicView Plus 使用手册

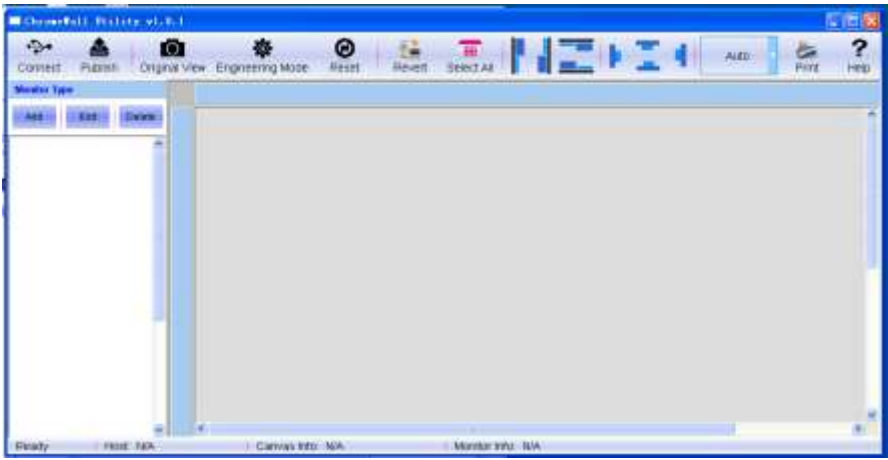

Step 2. In the pop-up box, enter the IP address of master client. The port number is default, click OK.

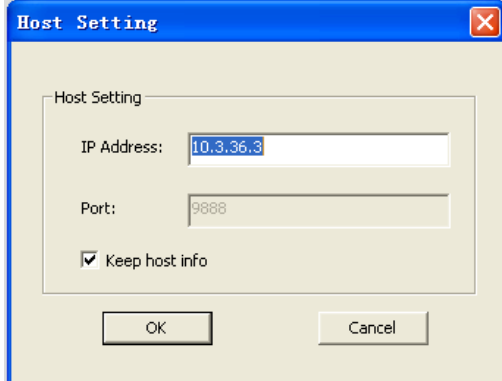

Users can check the IP address of master client from SAAS player page.

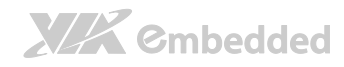

Step 3. Utility will automatically detect the number of the current screens with the default resolution after connecting to the master client as shown below:

MagicView Plus 使用手册

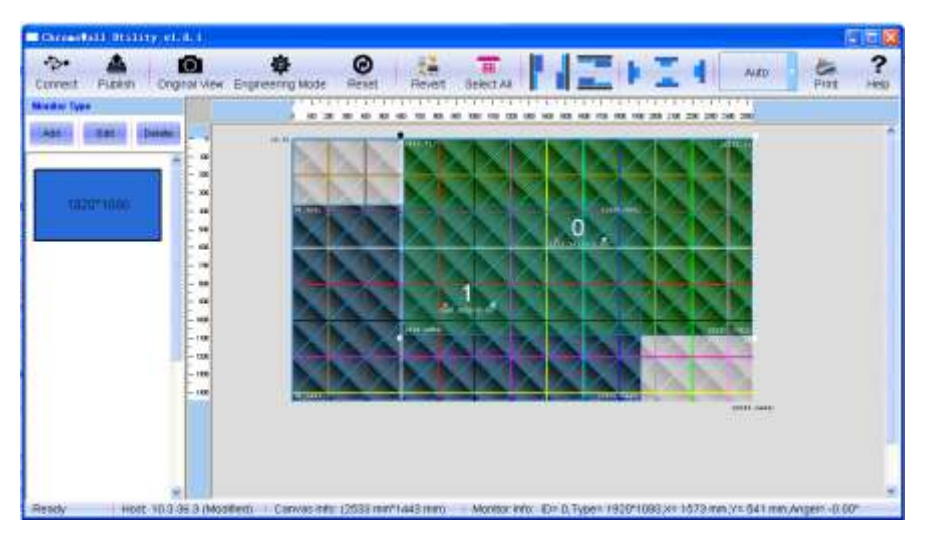

Step 5. Click "Edit" button from "Monitor Type" area at left window. And pop up the "Edit monitor type info" dialog box to modify screen information:

Caption: Can be defined as a custom name (usually by default for screen resolution)

Color: Screen background color

Monitor resolution: Screen resolution (Default is not modified)

Monitor Size With Frame: Enter the actual size of the screen (with border)

Monitor Border: Enter the width of the border of the screen.

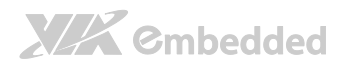

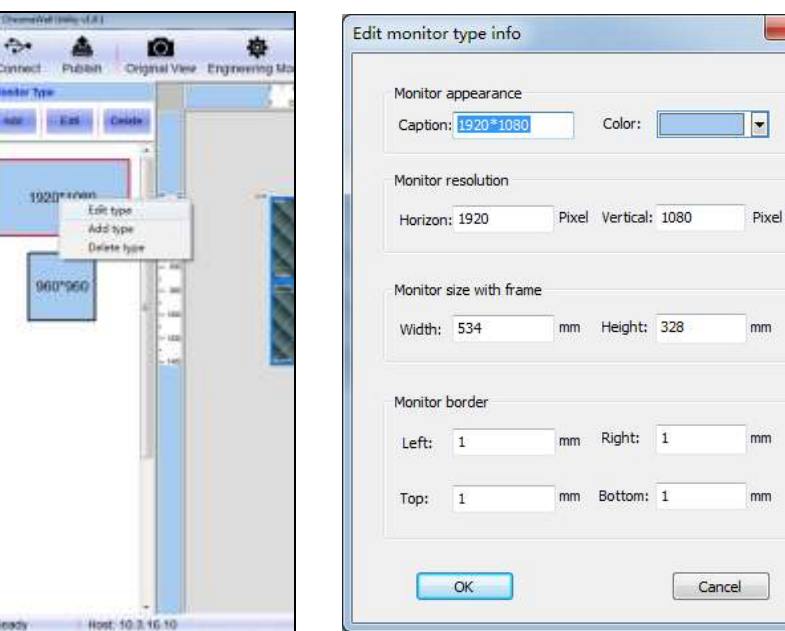

Step 6. Select a screen to right-click to select "Edit Monitor", popup "Edit Monitor" dialog box to adjust the screen angle and location

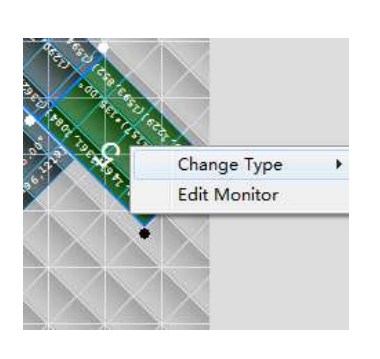

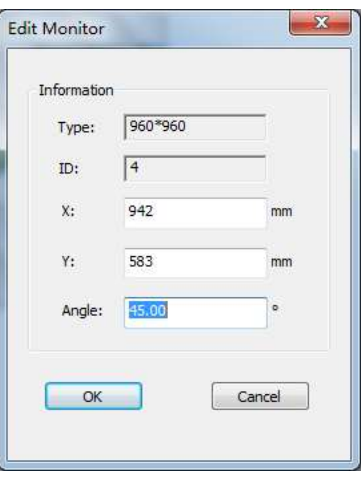

MagicView Plus 使用手册

 $\mathbf x$ 

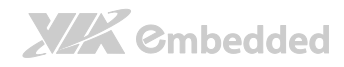

Step 7. Place the position and angle of all the screens same with the actual client screens'. Then click "Publish" button to send the videowall's layout to server.

MagicView Plus 使用手册

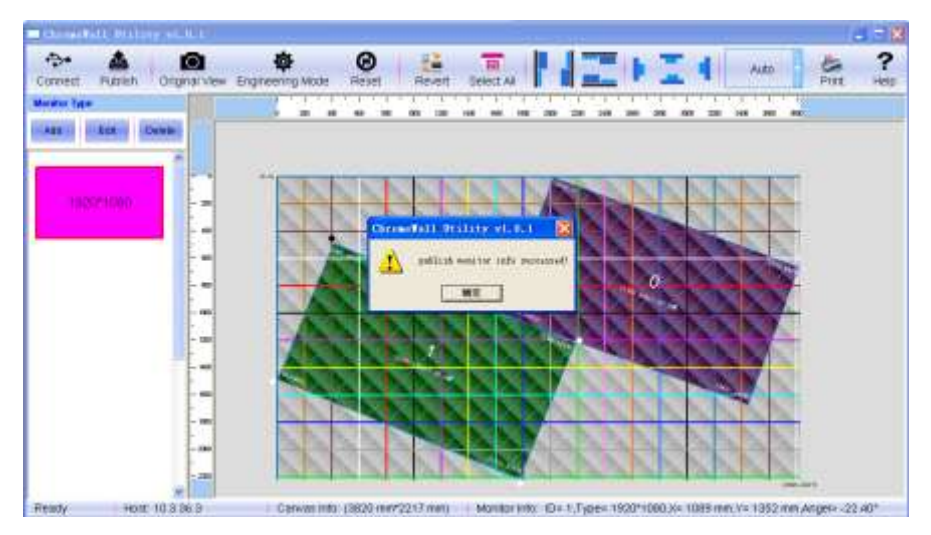

Step 8. After refresh player managemement page of SAAS web UI, users will find the updated layout of video wall on the right side of the web ui.

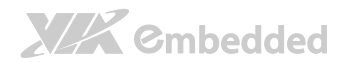

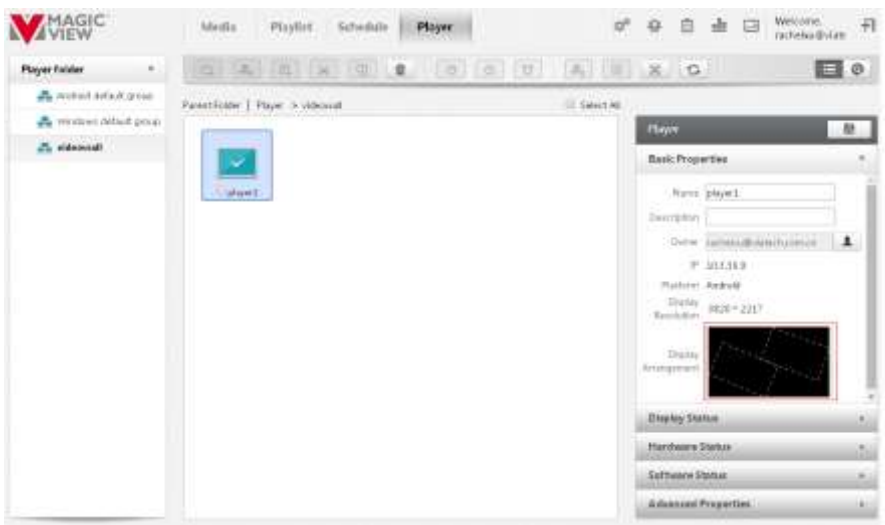

## <span id="page-16-0"></span>1.5. Playlist Publish

## <span id="page-16-1"></span>1.5.1. Upload media files

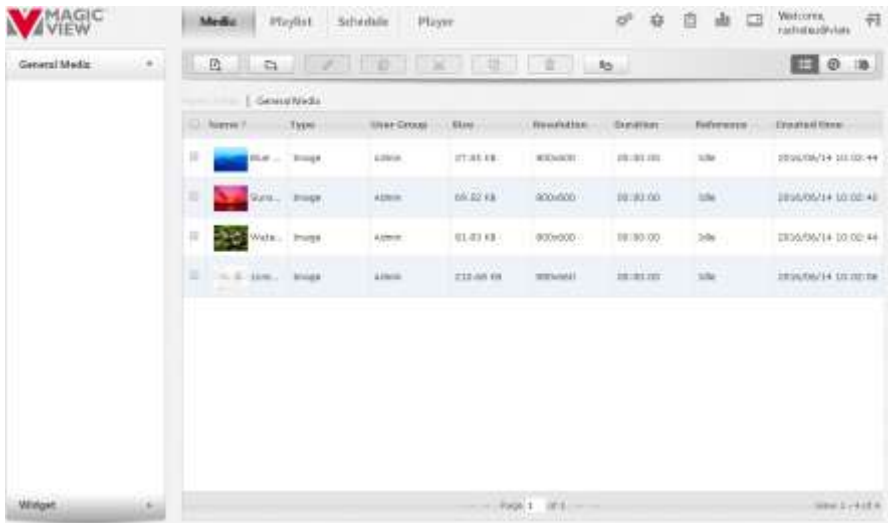

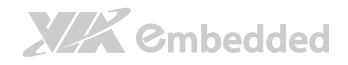

Step 1: click "Media" button;

#### Step2: choose "General Media" type;

Step3: click  $\begin{array}{|c|c|c|}\n\hline\n\end{array}$  to upload media files.

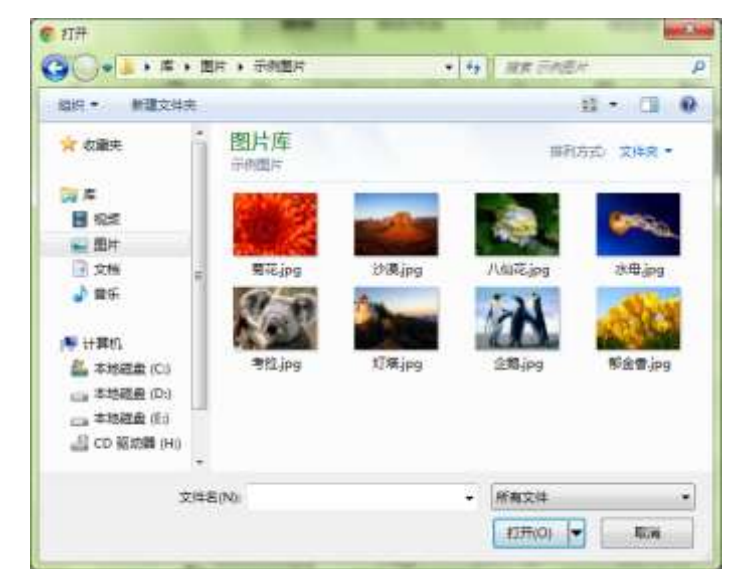

MagicView Plus 使用手册

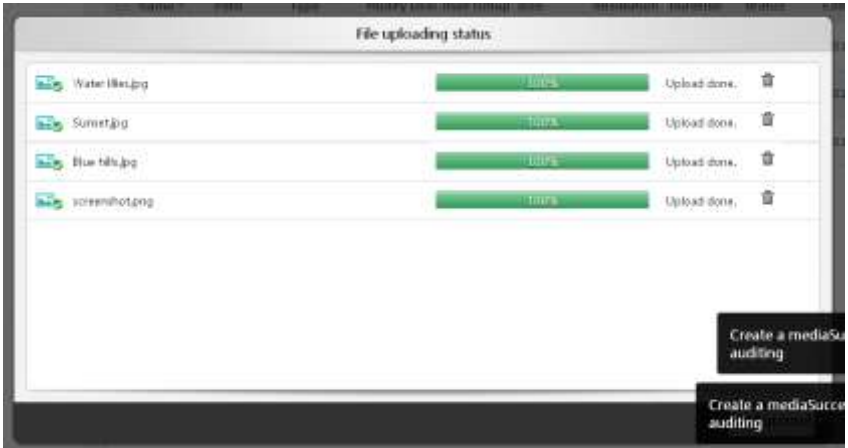

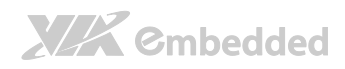

Step 4: The uploaded files are in the audit list. Users need approve them before using:

MagicView Plus 使用手册

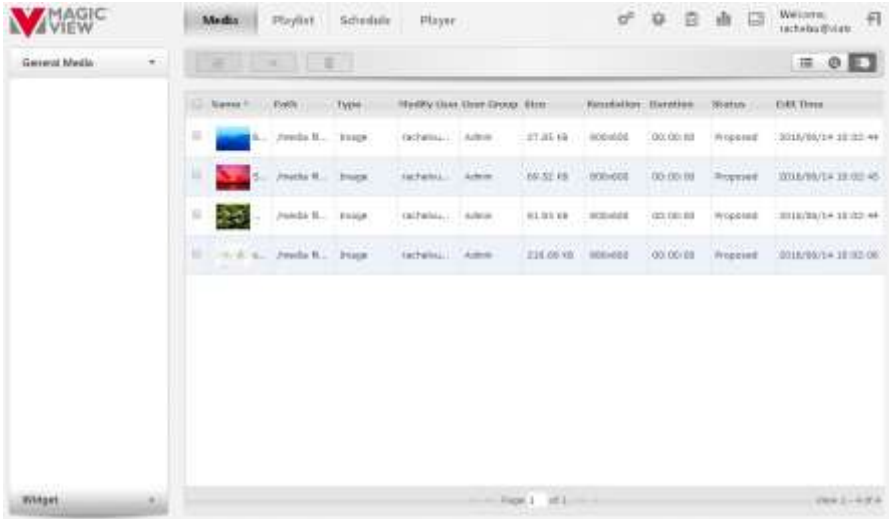

## <span id="page-18-0"></span>1.5.2. Create playlist

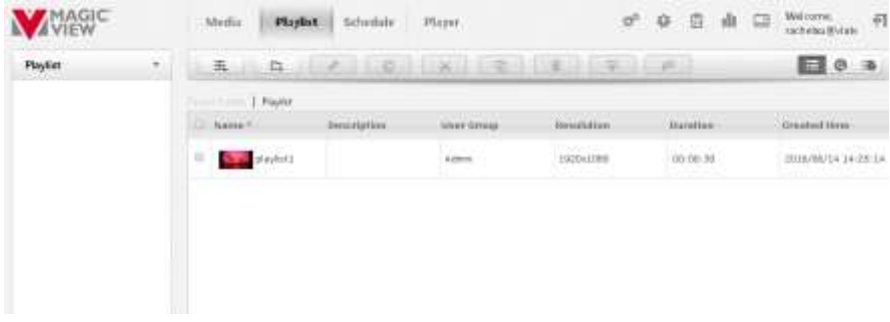

Step 1: click "Playlist" button.

Step 2: click  $\boxed{\frac{1}{n+1}}$  and pop-up a dialog, fill in name and resolution (in pixels):

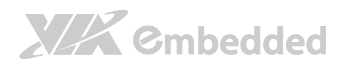

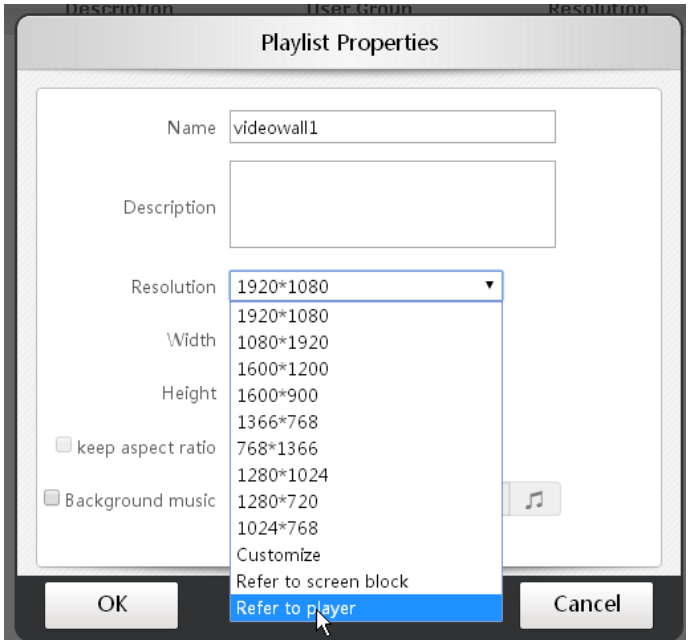

Step 3: Select videowall group and begin to design playlist in the designer area:

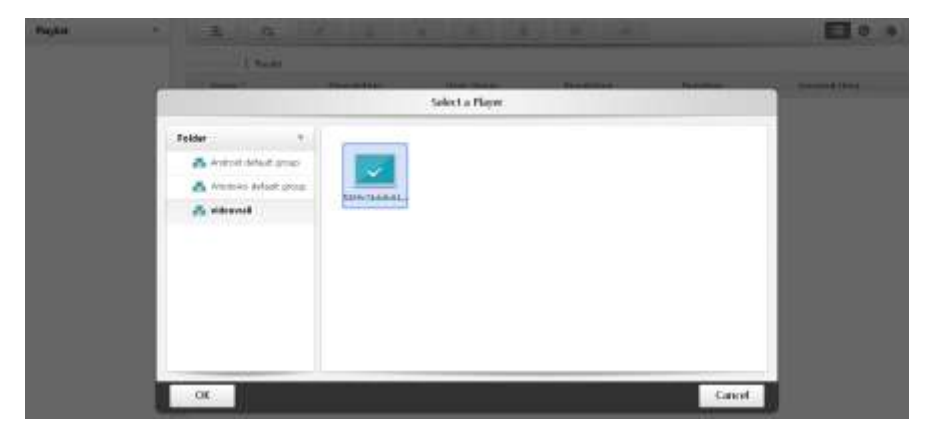

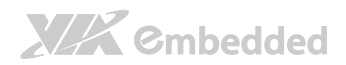

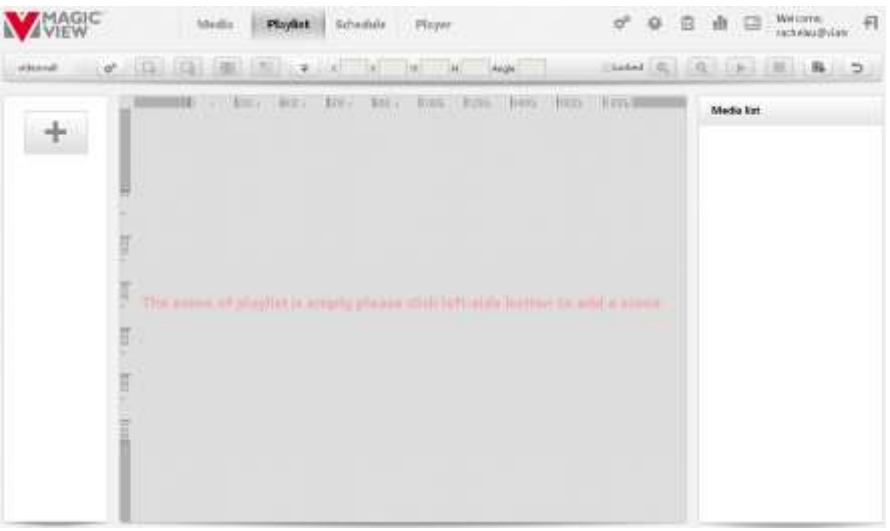

## Step 4: click  $\begin{array}{|l|} \hline \textbf{+} & \textbf{a} \textbf{t} \textbf{ left} \textbf{ side} \textbf{ and choose template to create new scene:} \hline \end{array}$

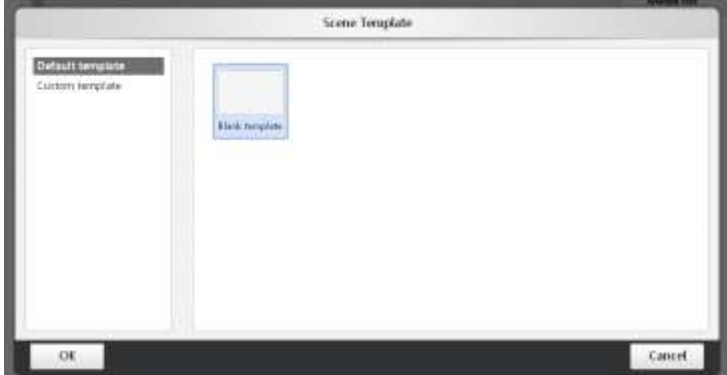

Now users can find the videowall layout in the designer area:

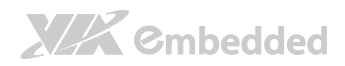

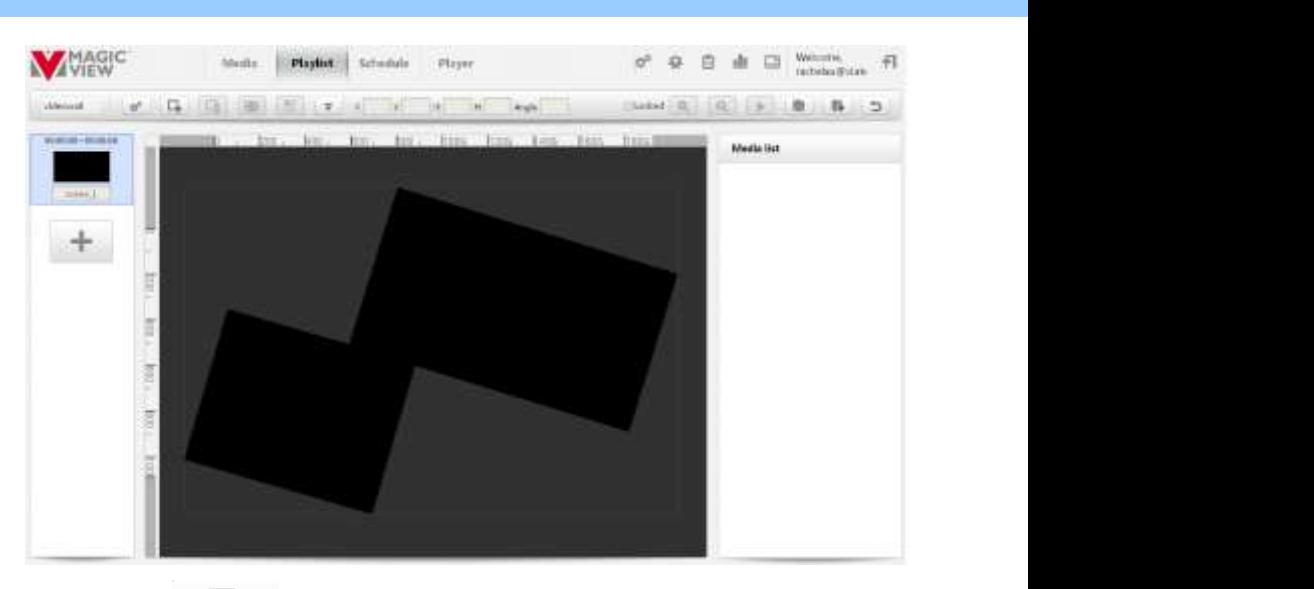

### Step 5: click  $\Box$  to create layers:

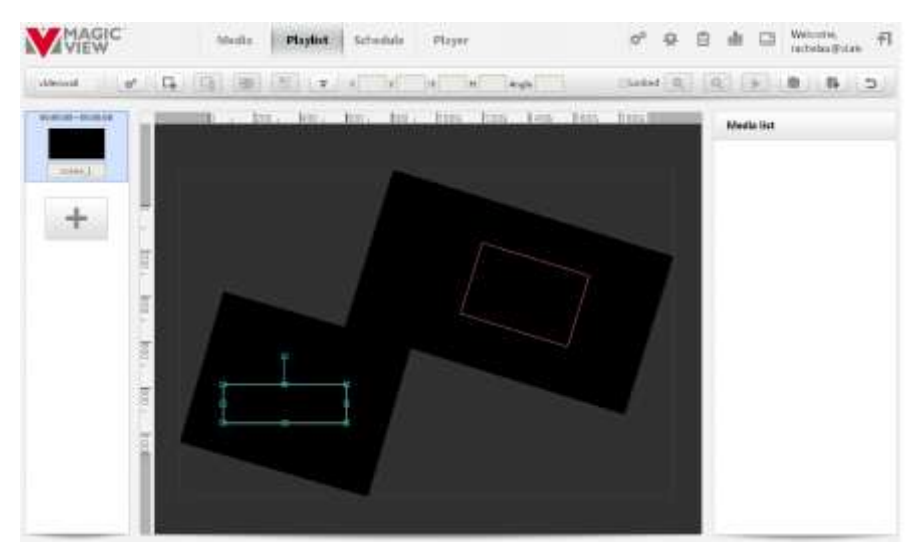

Step 6: Add media files to layers. Select the layer you need to add, and

then click  $\mathbf{t}$  to add the media file in the media list.

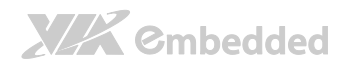

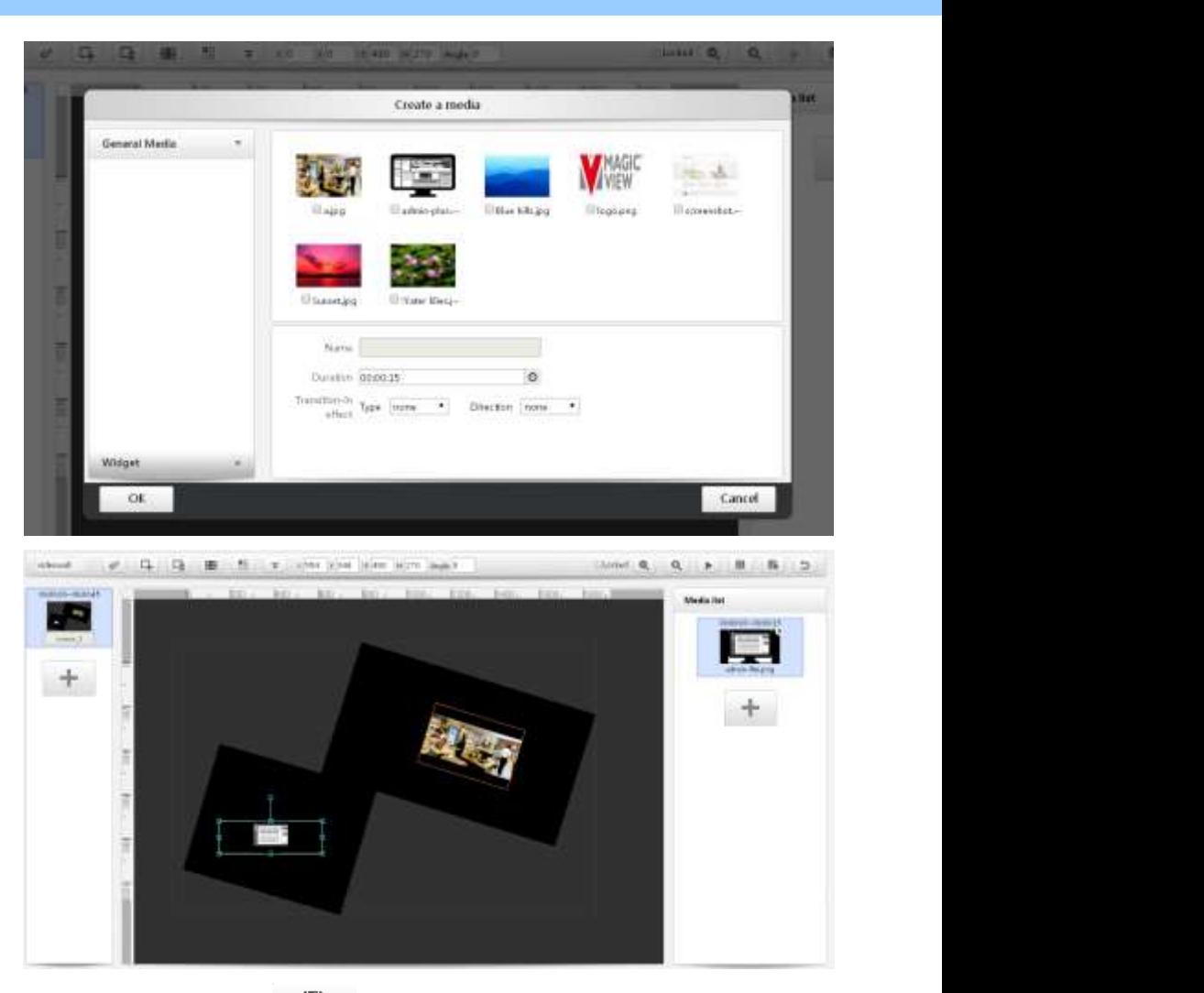

Step 7: Click the button  $\Box$  to save the scene and approve it.

The next step is to schedule the playlist.

### <span id="page-22-0"></span>1.5.3. Schedule

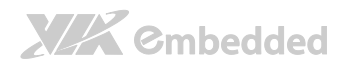

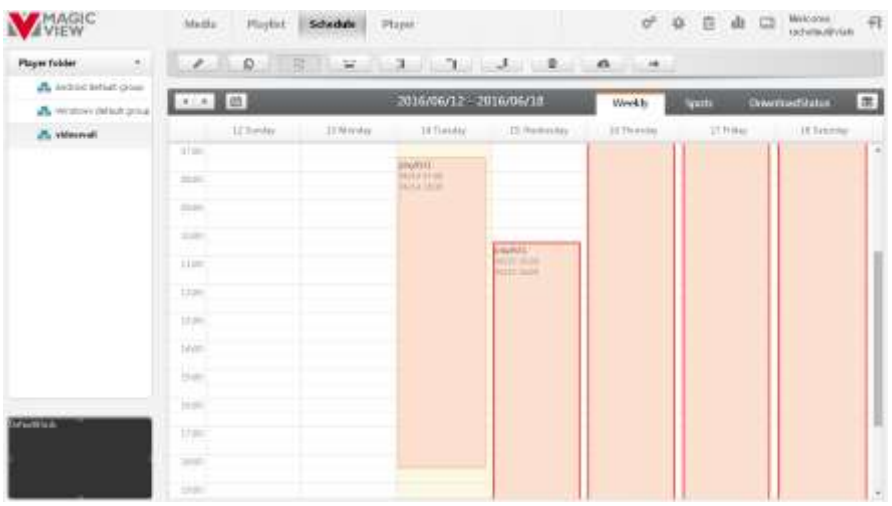

Step 1: Select the player group.

Step 2: Move the pointer to the calendar region. Press the right-button and drag the mouse, the following dialog box will pop up.

Step 3: Set start/end date and time.

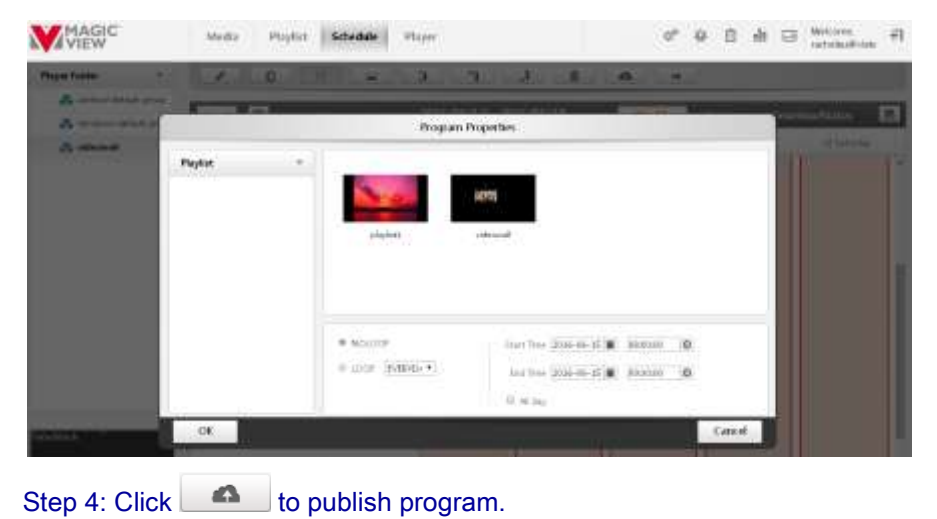

## **XIX** Cmbedded

After the steps of "upload media files", "create playlist" and "schedule", we finish the process of program designing and publishing. If network is working, player will playback the program after downloading the playlists.

MagicView Plus 使用手册

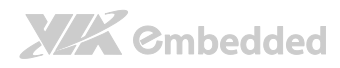

## 2. Player OSD Setting

Use the keyboard hotkey to evoke OSD menu, and set player's attributes.

<span id="page-25-0"></span>MagicView Plus 使用手册

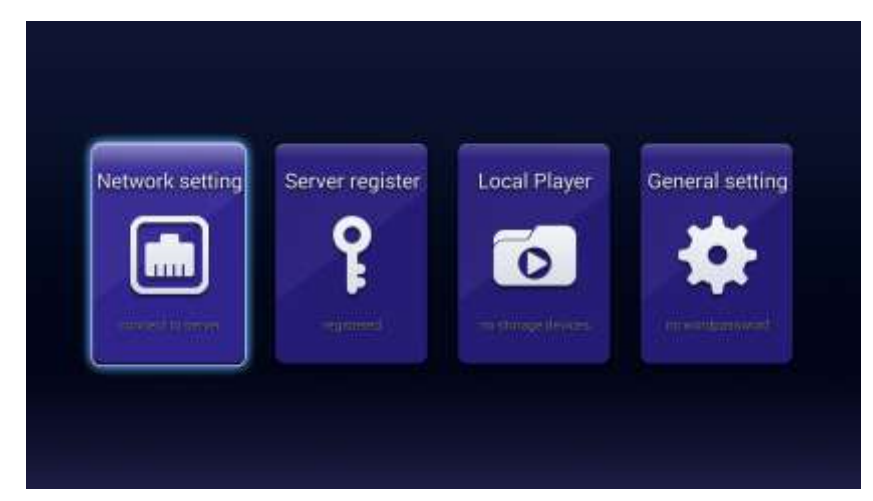

## <span id="page-25-1"></span>2.1. Network Setting

Wireless Network:

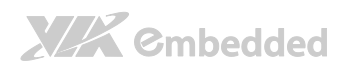

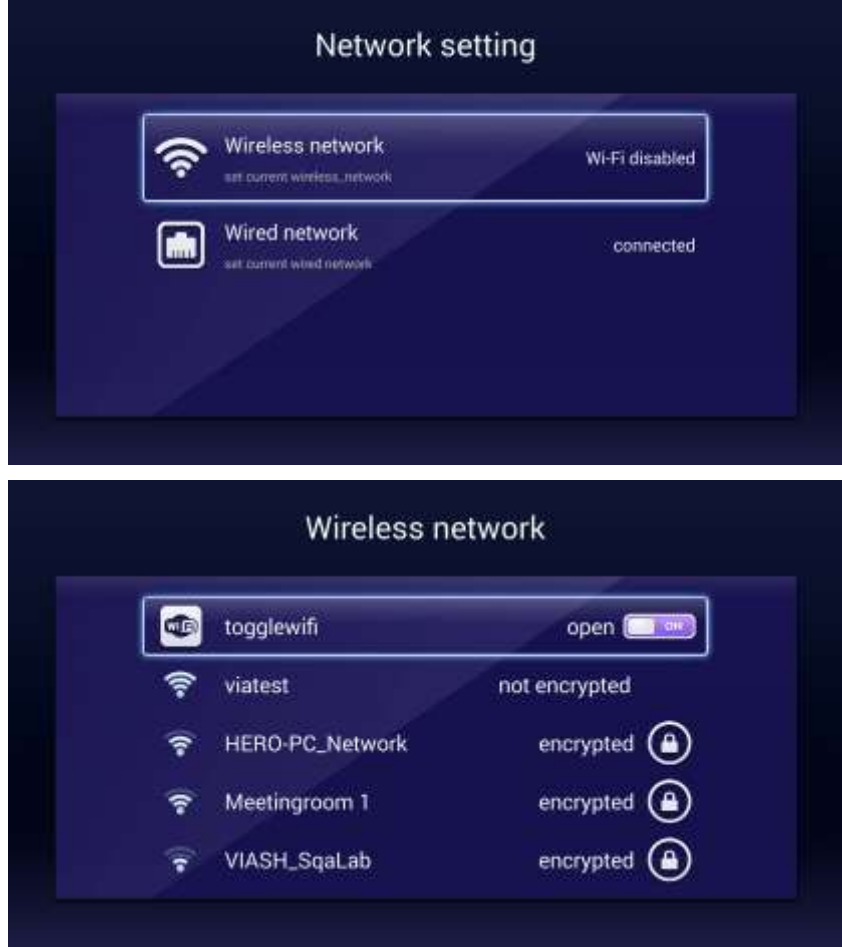

Wired Network:

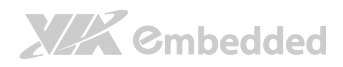

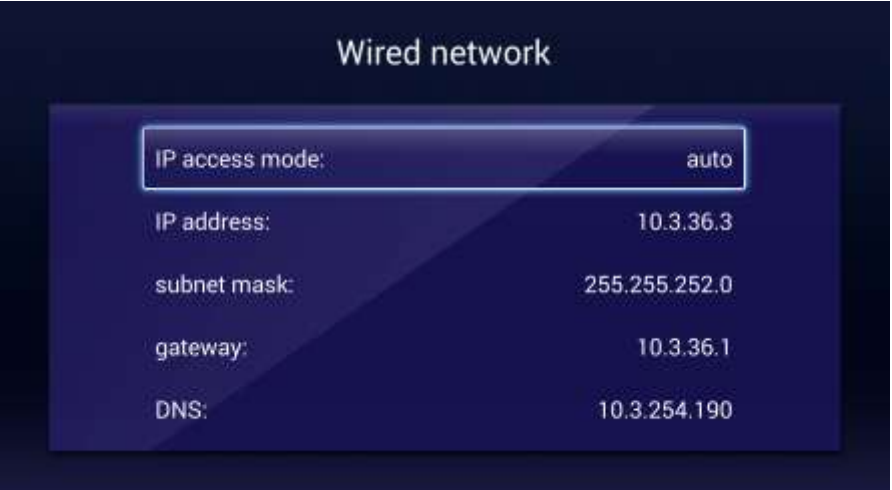

## <span id="page-27-0"></span>2.2. Server Register

Enter Server Register page and find the QR code. And shows the registration and network status.

Users can refer [section 1.3 Player register online](#page-5-1).

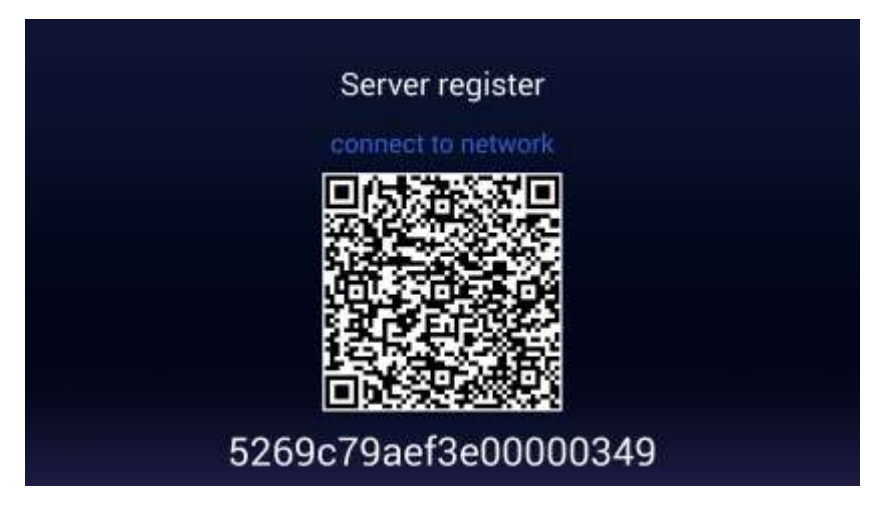

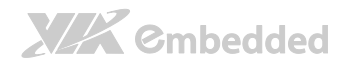

## 2.3. Local Playback

Copy the media files to USB disk and plug in the player. Click the hotkey<sup>1</sup> to envoke OSD menu.

<span id="page-28-0"></span>MagicView Plus 使用手册

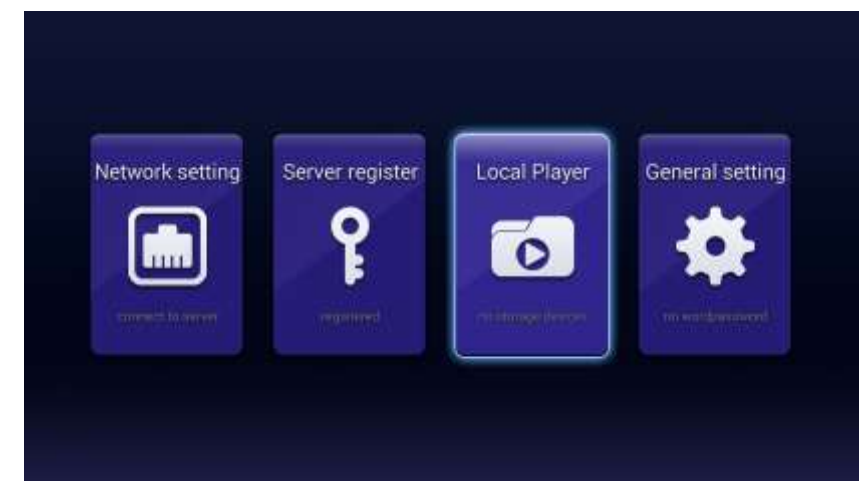

点击"本地播放",找到 usb 盘下需要播放的目录, 例如"视频播放":

Click "local player" to find the playback folder in USB disk, such as "video playback":

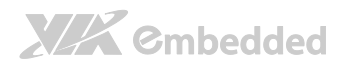

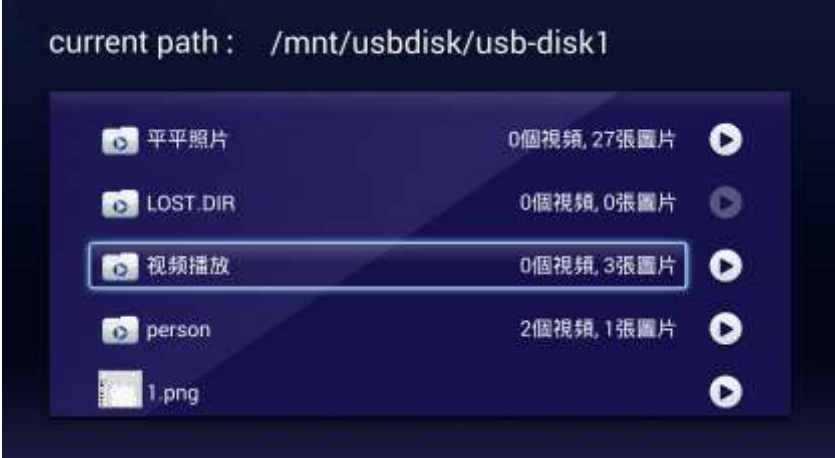

 $Click \n\bullet$  and the media files in this folder will loop playback.

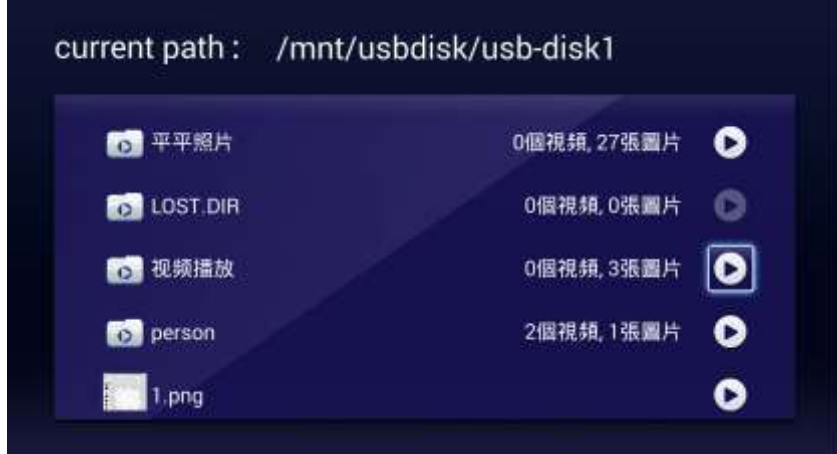

## <span id="page-29-0"></span>2.4. General Setting

Server Address:

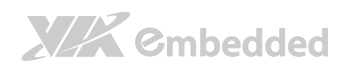

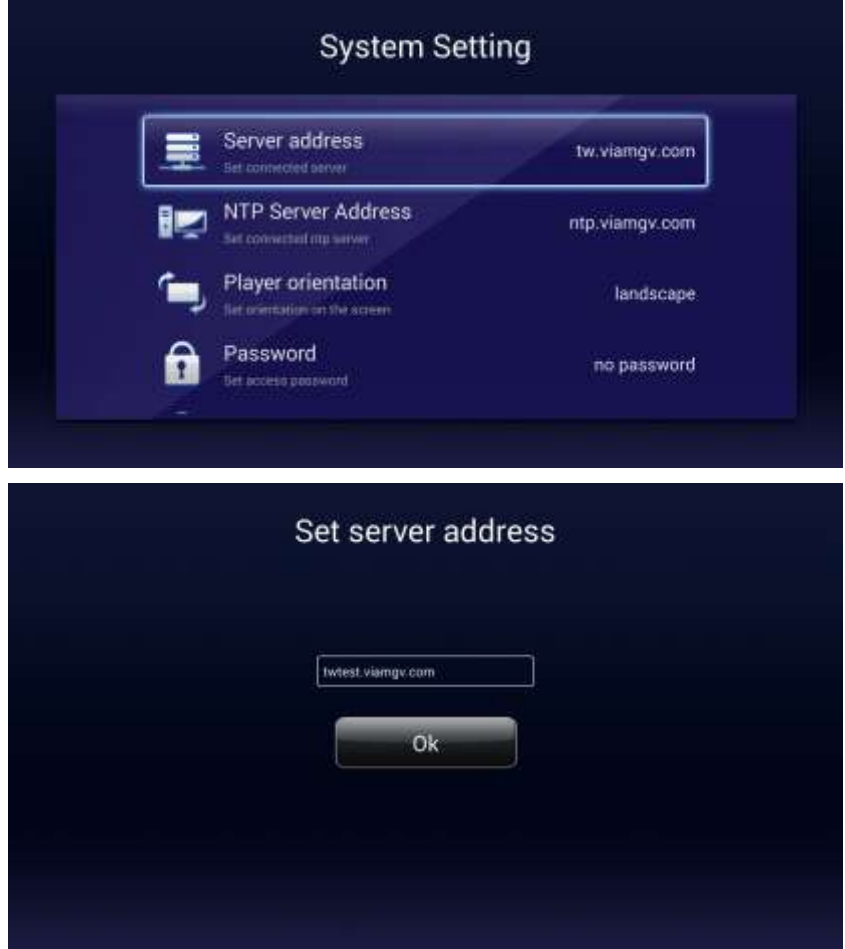

#### NTP Server Address:

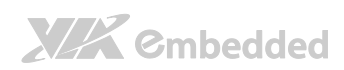

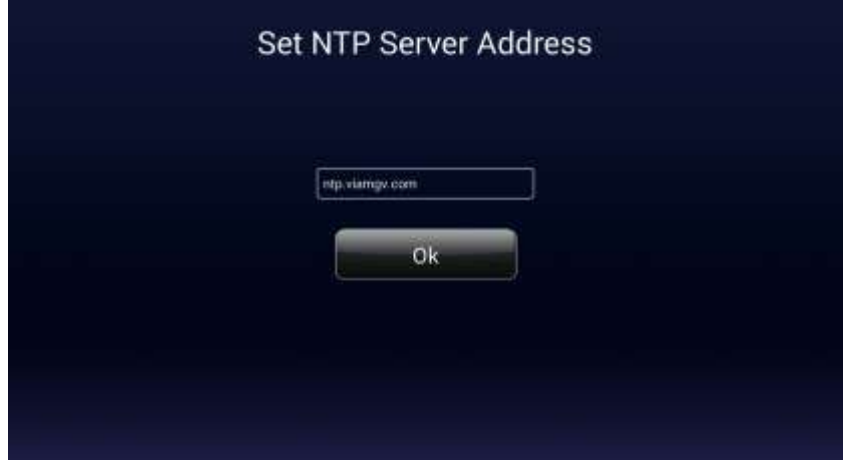

## Player Orientation:

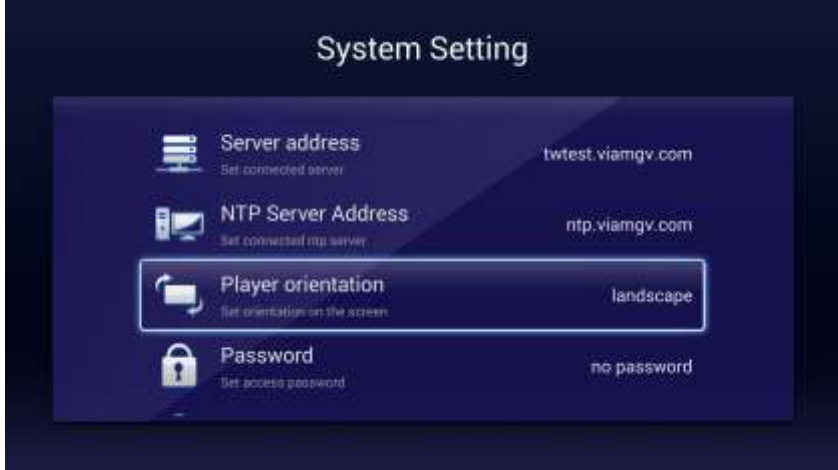

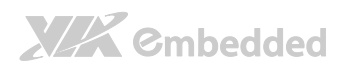

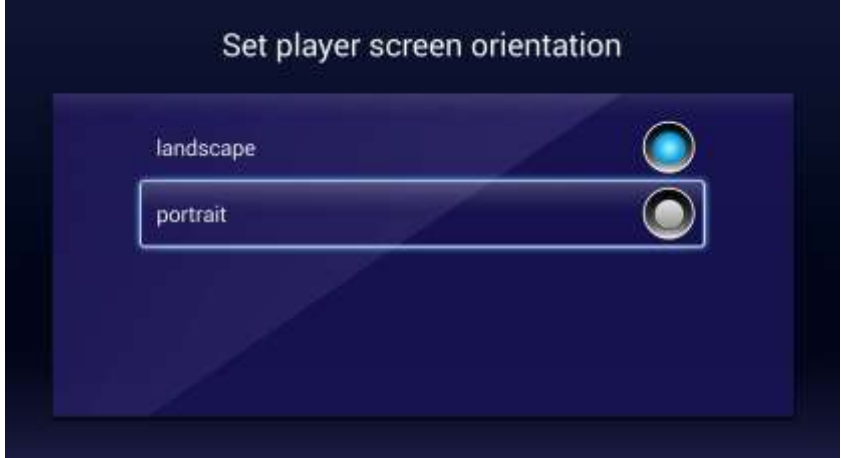

### Set Password:

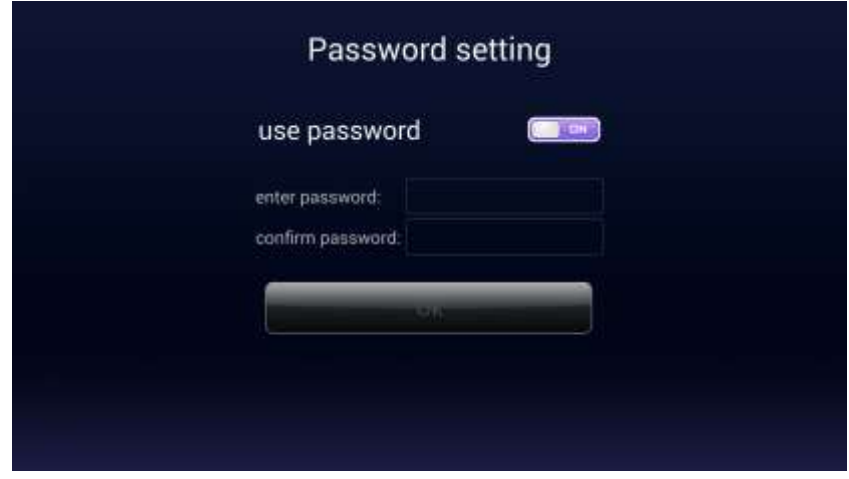

#### Picture Switch Time:

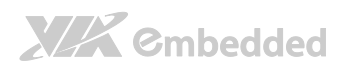

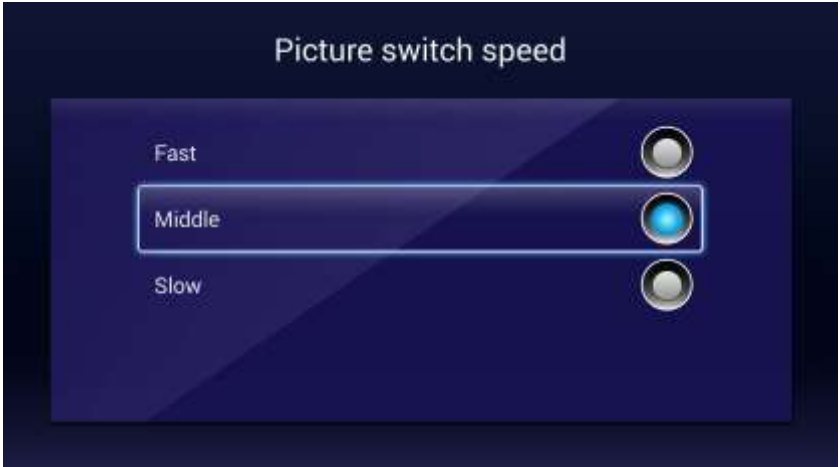

### Silence Mode:

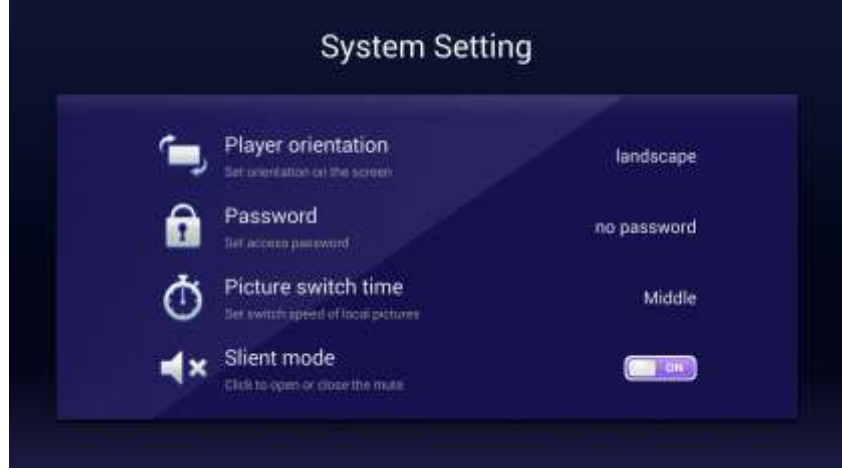

Set Language:

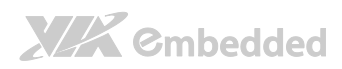

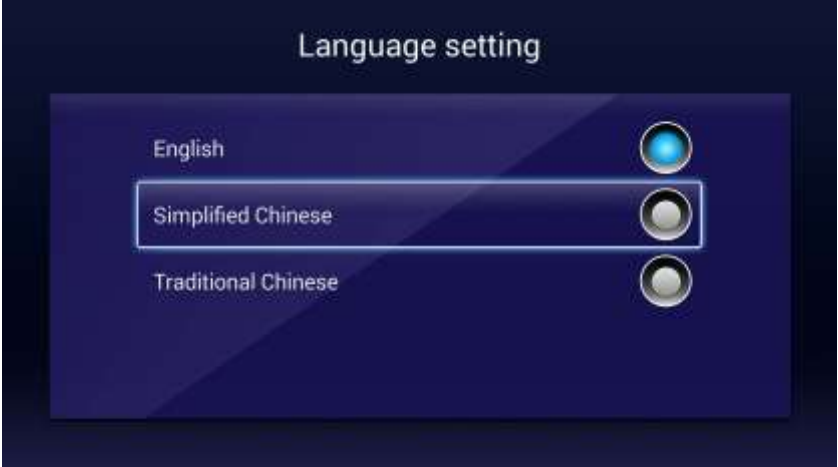

### Set System Time Zone:

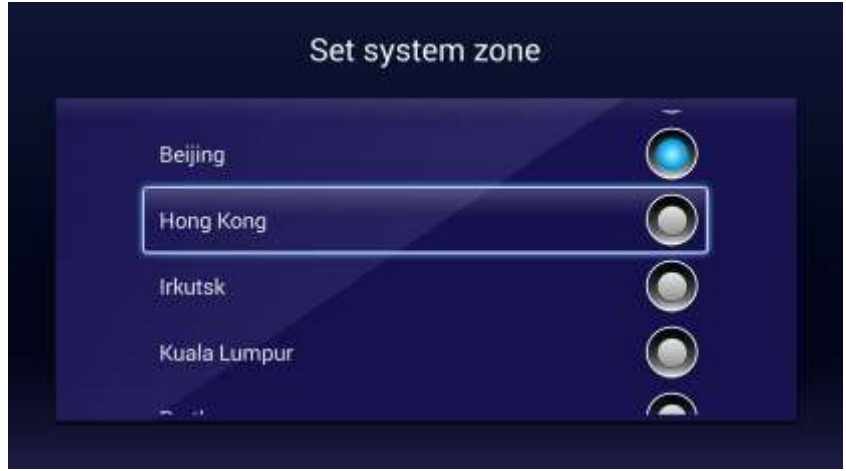

### Player Reset:

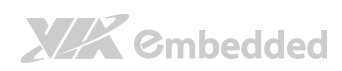

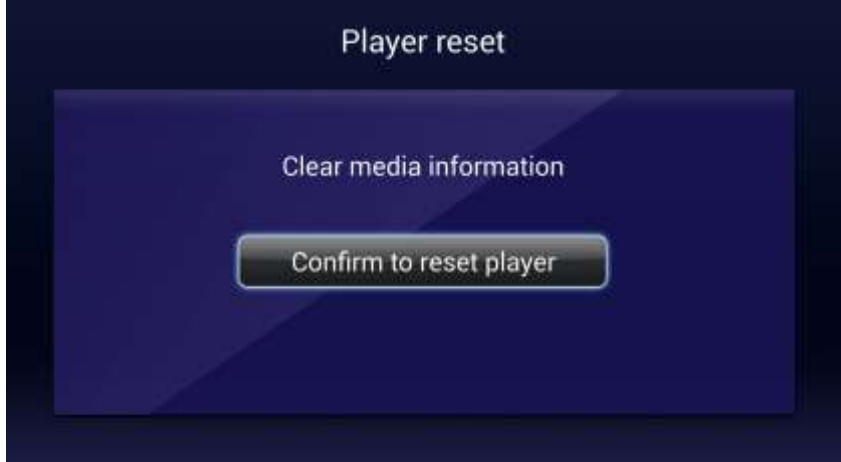

### Player Version:

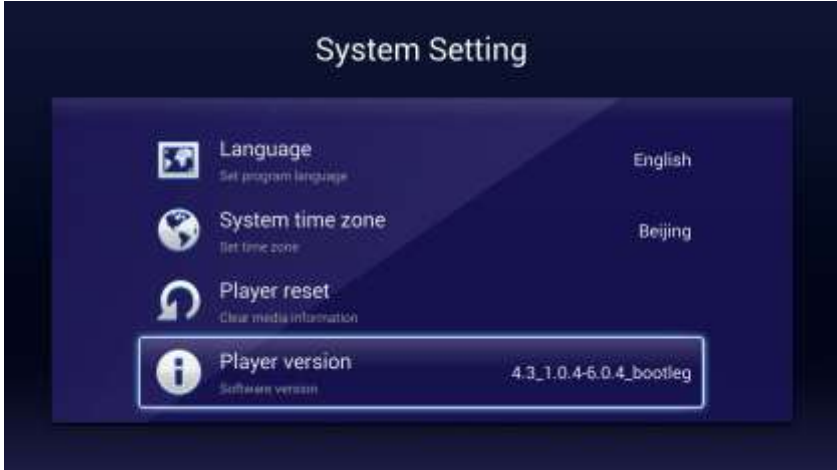

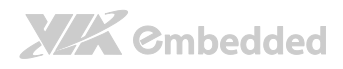

## 3. Appendix

## <span id="page-36-1"></span>3.1. Player install BSP

Step 1. Format SD disk with ext2 format:

# mkfs.ext2 /dev/sdb1 /\* suppose dev/sdb1

# mount /dev/sdb1 /mnt

Step 2. Copy the installation package to SD disk.

Step 3. Plug in SD disk to Elite, the system will be installed automatically

<span id="page-36-0"></span>MagicView Plus 使用手册

Step 4. Format a SD card as EXT4 to store media files

# ext4mkfs.ext4 /dev/sdb1

Step 5. Plug the sd card in to Elite and boot.